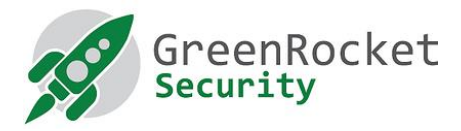

# ENABLE TWO-FACTOR AUTHENTICATION FOR DESKTOP LOGIN ON MACS USING GREENRADIUS

#### INTRODUCTION

This document helps you to set up two-factor authentication for desktop login on Macs using our GreenRADIUS server.

#### **PREREQUISITES**

Mac / macOS High Sierra (10.13.2).

### STEPS:

1. Ensure 'System Integrity Protection' is disabled on your Mac. To disable it, follow the steps below:

i. Boot your machine in recovery OS mode (restart your machine and hold down command and R keys).

ii. From the terminal, run the following command:

\$ csrutil disable

iii. Restart the Mac

2. Log on to the Mac using Administrative (super user) privileges, and copy this PAM module (pam\_radius\_auth.so.2, [linked here](https://us.workplace.datto.com/1/filelink/39c33-445cf57f-21a2e7f228-2)) to the folder /usr/lib/pam

3. Create a configuration file named *server* in the folder /etc/raddb

In the file /etc/raddb/server, enter the details of the RADIUS server in the following format:

<IP address of GreenRADIUS> <shared secret> <timeout in seconds>

For example:

10.61.0.101 test 30

4. Add the following line at the top of the file /etc/pam.d/authorization

auth sufficient pam\_radius\_auth.so

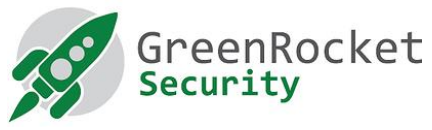

- 5. Add the IP address of the Mac as a RADIUS client in GreenRADIUS
	- I. Log in to GreenRADIUS from its web administration console and navigate to Domain-> <domain name > ->RADIUS Clients -> 'Add Client'
	- II. Fill the details of the Mac in the "Add Client" section:
		- For example, if your Macbook's IP address is "10.51.0.50" and the shared secret is "test" (same as the one configured in step 3 above in the /etc/raddb/server file on the Mac)
			- o set "Client IP": 10.51.0.50
			- o set "Client Secret": test
			- o set "Confirm Client Secret": test
	- 6. Restart the Mac and test the authentication using GreenRADIUS.

## ENABLE SECOND FACTOR AUTHENTICATION FOR SSH ACCESS TO THE MACBOOK

Add the following line at the top of the file /etc/pam.d/sshd

auth sufficient pam radius auth.so

✦ ✦ ✦